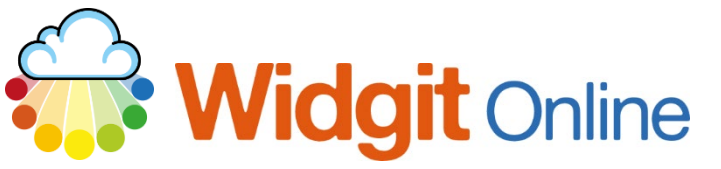

# **Creating a Social Story**

A social story is a way to help children to prepare for and respond to situations. Traditionally, each page would have a main graphic, with text underneath. You can make this in the Documents side of Widgit Online. See als[o https://www.widgit.com/about-symbols/good-symbol](https://www.widgit.com/about-symbols/good-symbol-content/index.htm)[content/index.htm](https://www.widgit.com/about-symbols/good-symbol-content/index.htm) for information regarding best practice.

## **After making this resource you will be able to...**

- Log into your account and access the **Documents**
- Use **Paragraph Graphics**
- Use **Page Breaks**
- Change **Symbol Text**
- Change the look of symbols
- Save the **Document**
- Print the **Document** (see separate guide on how to view online when you are out and about)

**This activity will take you approximately 10 minutes to complete.**

#### **Log In**

**1.** Go to the URL: [www.widgitonline.com](http://www.widgitonline.com/) and **Log In.**

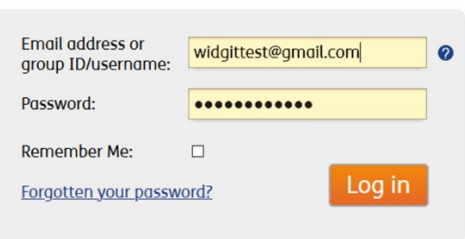

Log in to Widgit Online

#### **Create your Document**

**2.** Select **Create a Document.** Folder: My Documents

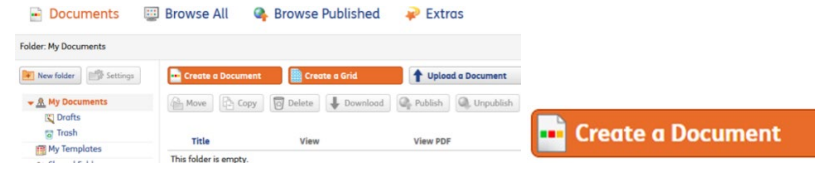

**3.** Set up the document – use the **Tools** tab to set up the **Qualifiers** you prefer to use.

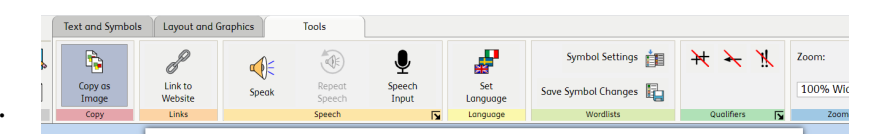

doa

Indent:  $\rightarrow \equiv$ 

匡 三

Paragraph | |

⊣∕≡

国国

#### **Create the Cover**

**4.** Type a key word for your title.

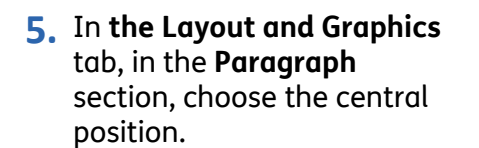

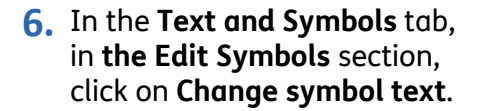

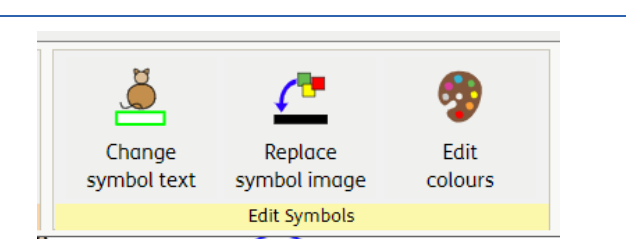

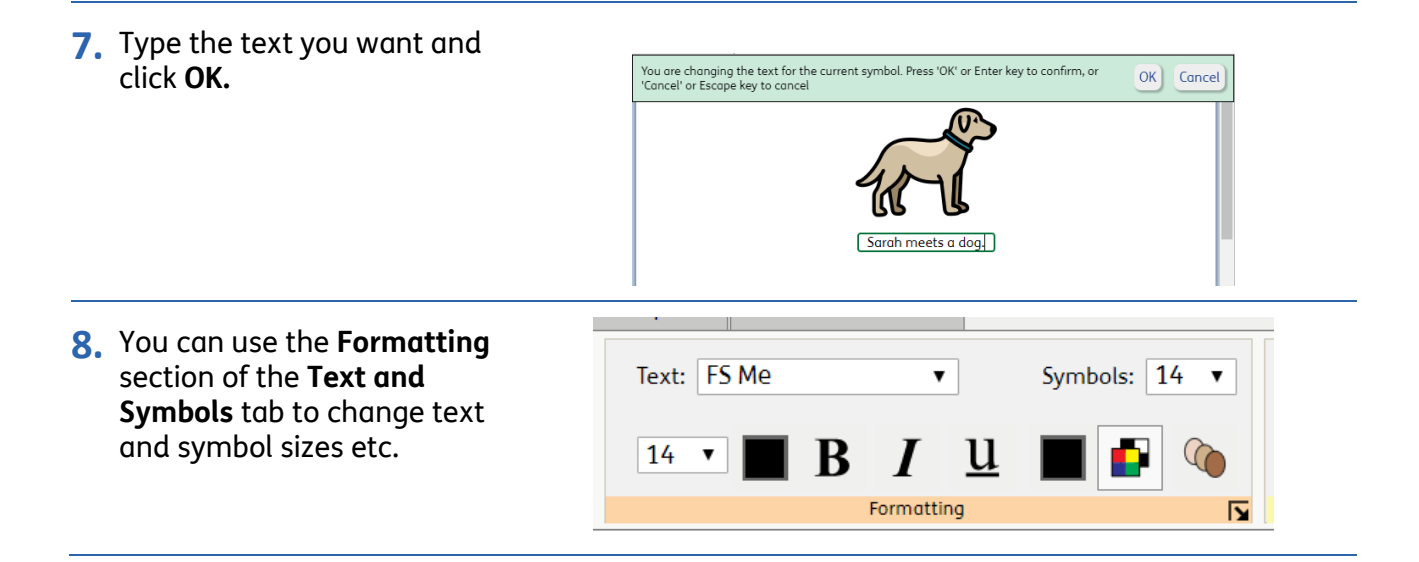

**9.** Use the **Layout and Graphics tab**, and the **Content Breaks** section. Click the **Add Page Break** button. This will move the cursor to the top of the next page.

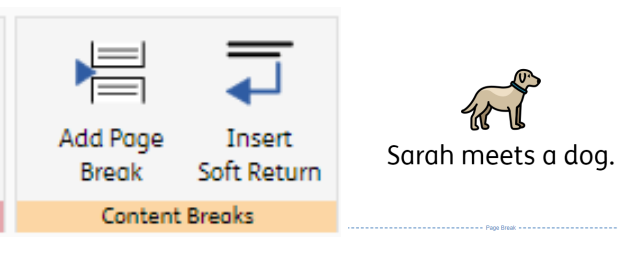

Position Graphic:

Text and Symbols

## **Continue with the Document**

- **10.** In the **Layout and Graphics** tab, choose the position button and click the **Add Paragraph Graphic** button, and you will see a pop-up appear.
- **11.** Click **Search Symbols** and type the key word for the page. Click the symbol you want to use and **Insert Symbol** button.
- Add Paragraph Reset Size Graphic Graphics 匛 **Insert Paragraph Graphic**  $\mathbf{x}$ Image Library Search Symbols  $\sqrt{2}$  girl  $X_A^*$ Insert Symbol | Cancel |

Layout and Graphics

Delete Graphic

Tools

**12.** Click on the page to type your text for this page. You can change any symbols or edit as required.

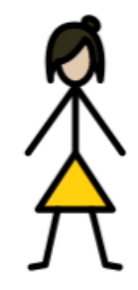

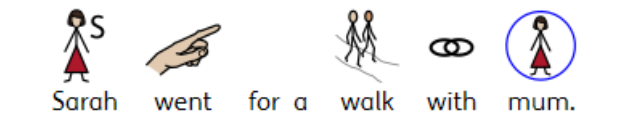

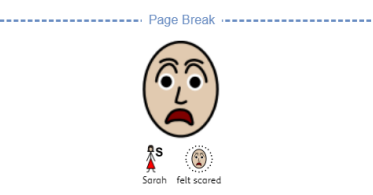

## **Optional Additional Stage – Changing Colours**

You may find you need to alter the symbols to make them more bespoke to the user, for example, colours of objects, skin tones, hair colours, clothing colours. This is possible in Widgit Online.

Sarah

**14.** Select the symbol you wish to edit (this can be paragraph graphics or text symbols).

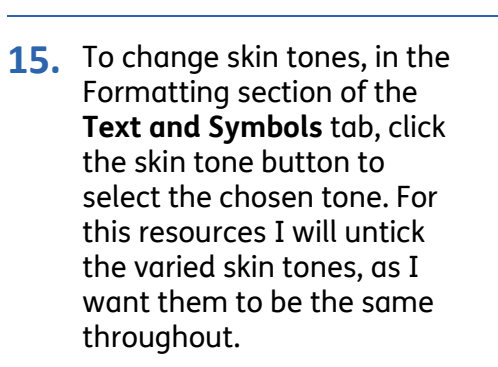

**16.** In the **Text and Symbols** tab, in the **Edit Symbols** section, click the **Edit colours** button.

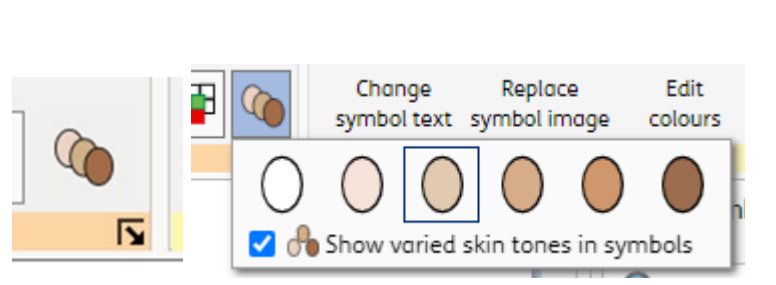

felt scared

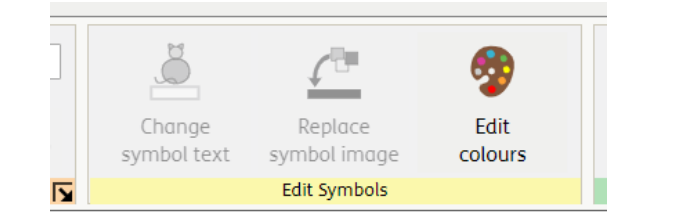

**17.** You will see the pop-up **Symbol Palette**. From here, click on a colour to change it. It will be highlighted, and you can select the new colour. When you are happy with the changes, click **OK**.

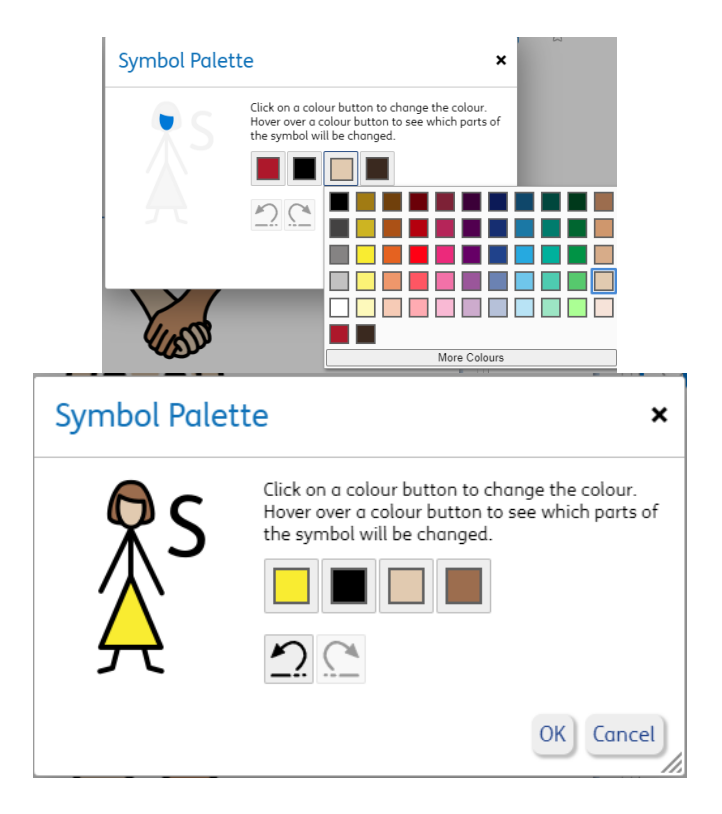

## **Optional Additional Stage – Black and White**

Some users of social stories prefer social stories to be in black and white. This is very simple in Widgit Online.

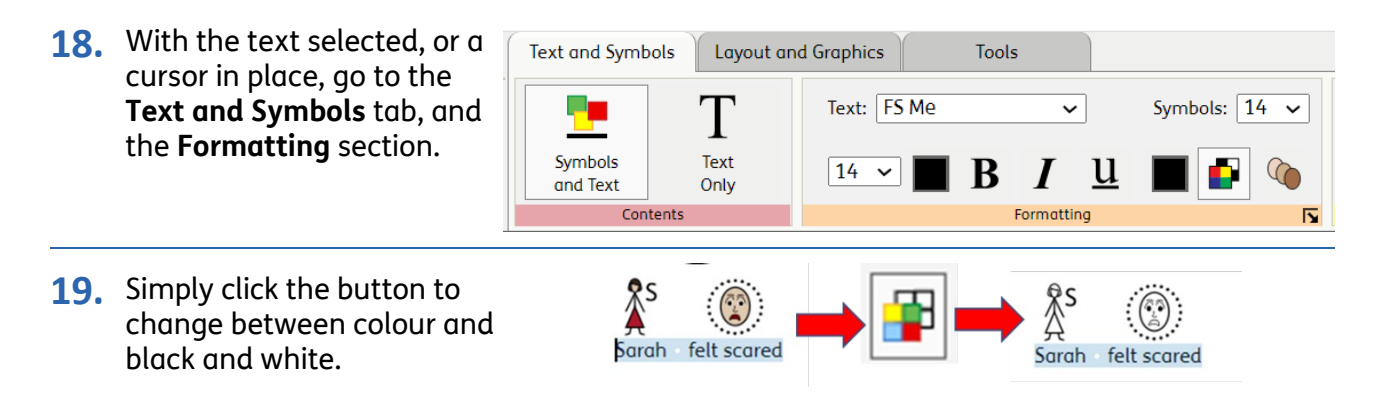

### **Save and Print the Resource**

**20.** To save the document click on the **Save As** icon.

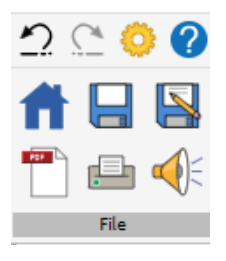

**21.** Choose the **Location** to save in from the left-hand side. Type a **Filename** in the box, and you can also choose a symbol for the file (optional). **Click OK** to save.

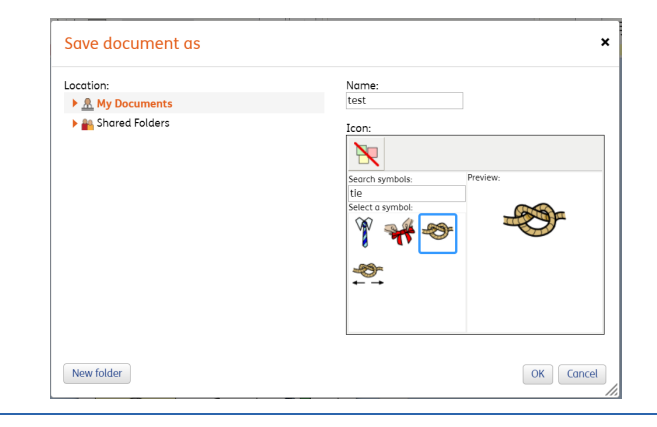

**22.** To print a document, click the **Print as PDF** icon. Click **View PDF** on the pop-up window. You can then send to your printer.

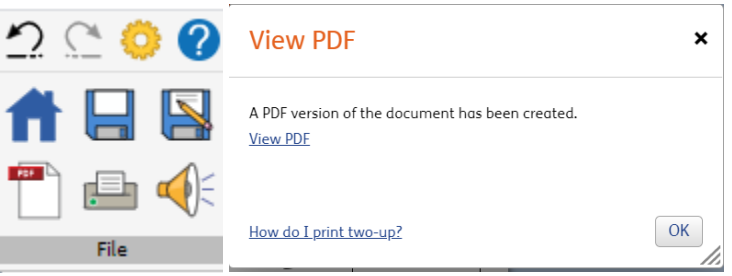

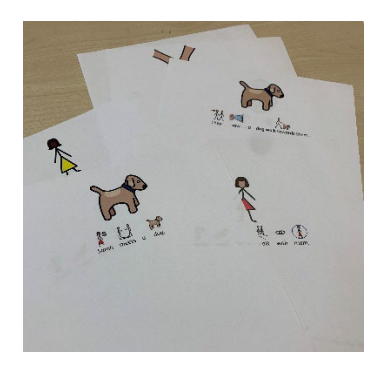